# **UPlan Weekly Digest**

## **Friday, March 10, 2017**

### **Bug Fixes & Enhancements:**

**NEW – Add and Remove DFP Rows:** Planners now have the ability to add and remove blank DFP rows in the "Account Detail by DFP" form. This new feature allows planners to create and plan for new DFP's within the form and eliminates the need to navigate back to the "Revenue and Expense – Level C/E" form to plan for new DFP combinations.

#### o **To add a DFP**

1. Navigate to My Task List > General Planning > Revenue and Expense – Level C/E.

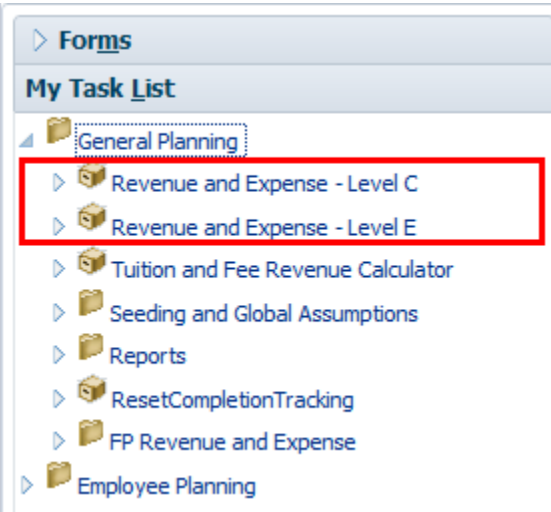

2. Right-click on the account you want to add a DFP to and choose "Account Detail by DFP."

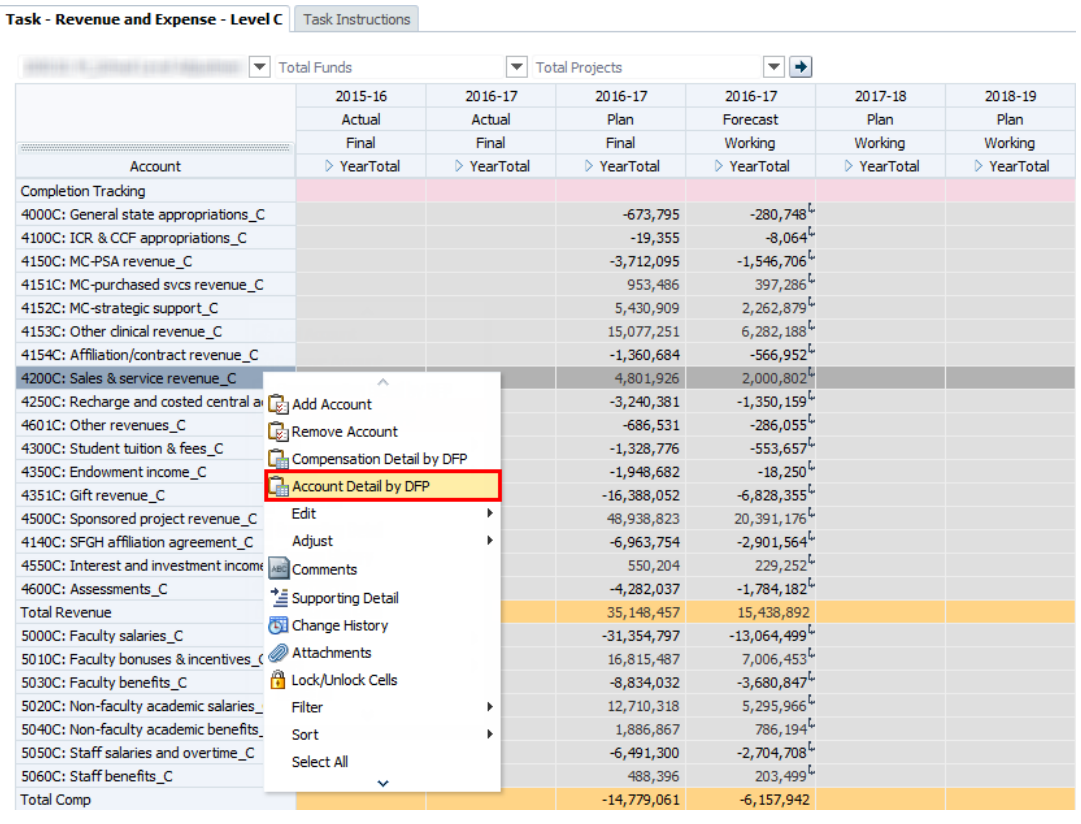

3. Right‐click anywhere on the Project column and choose "Add DFP." This will bring up a prompt for you to create a DFP.

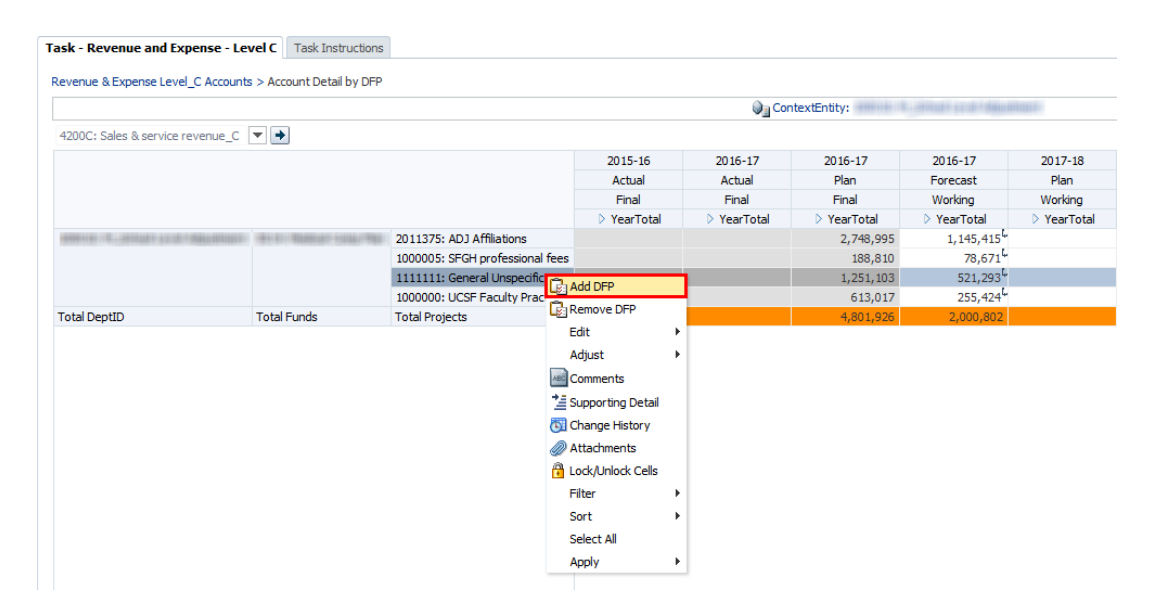

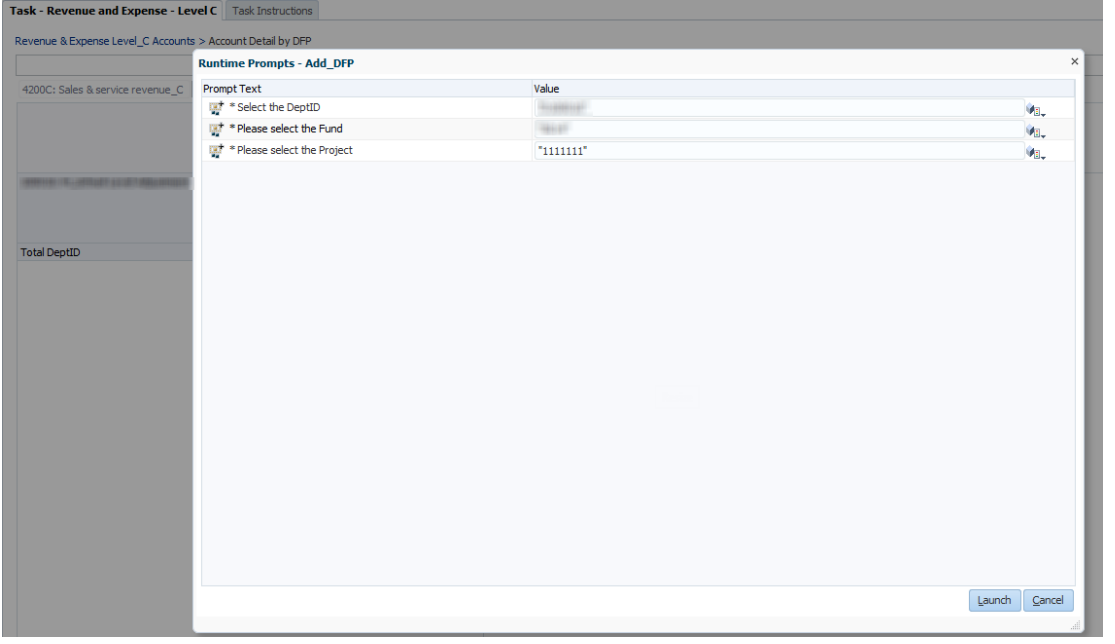

#### o **To remove a DFP**

- 1. Verify that the DFP has no data in it.
- 2. Right-click anywhere on the Project column and choose "Remove DFP."

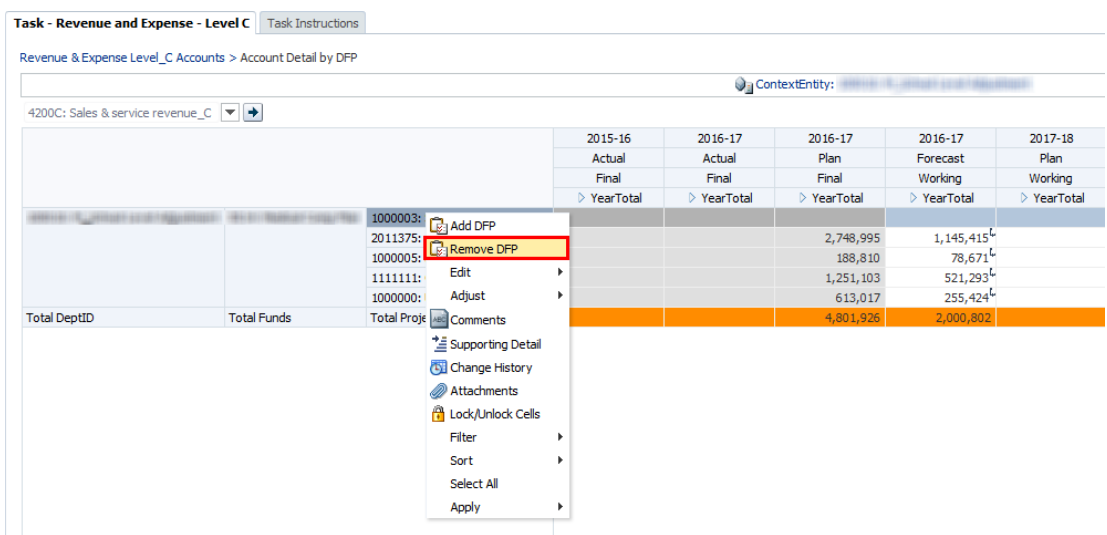

• Reference the UPlan Enhancements page for a complete list of enhancements relevant to the last fiscal year.

### **Known Issues:**

• Reference the UPlan Known Issues page on our website for a complete list of unresolved issues. As known issues are resolved, they will be announced under "Bug Fixes & Enhancements".